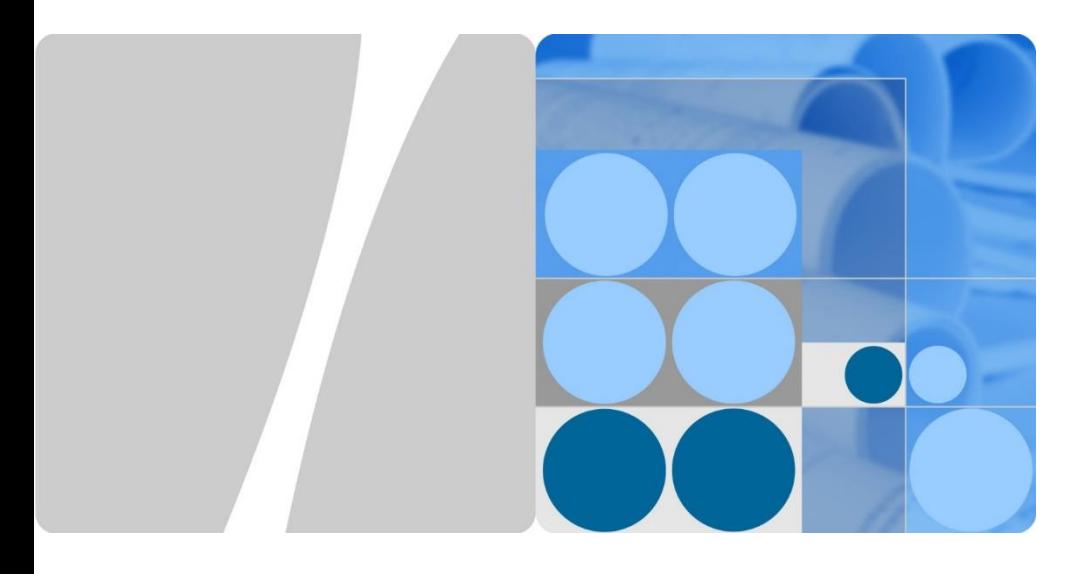

# **SUN2000-(2KTL-5KTL)-L1 Guide rapide**

Édition : 04 Référence : 31500DQD Date : 09/06/2020

**HUAWEI** 

**Huawei Technologies Co., Ltd**

#### **AVIS**

- 1. Les informations contenues dans le présent document peuvent être modifiées sans préavis. La préparation de ce document a reçu toute l'attention requise pour assurer l'exactitude de son contenu, mais l'ensemble des déclarations, informations et recommandations qu'il contient ne saurait constituer une quelconque garantie, directe ou indirecte.
- 2. Avant d'installer l'appareil, lisez attentivement le manuel d'utilisation pour vous familiariser avec les informations et les précautions de sécurité du produit.
- 3. Seuls les électriciens certifiés sont autorisés à utiliser l'appareil. Les opérateurs doivent porter un équipement de protection individuelle (EPI) adapté.
- 4. Avant l'installation de l'appareil, vérifiez que le contenu de l'emballage est intact et complet conformément à la liste de colisage. Si vous constatez un dommage ou qu'il manque un composant, contactez votre revendeur.
- 5. Les dommages subis par l'appareil en raison du non-respect des instructions détaillées dans le présent document ne sont pas couverts par la garantie.
- 6. Les couleurs des câbles utilisées dans ce document sont uniquement données à titre de référence. Sélectionnez les câbles en fonction des spécifications locales de câblage.

## **1 Vue d'ensemble**

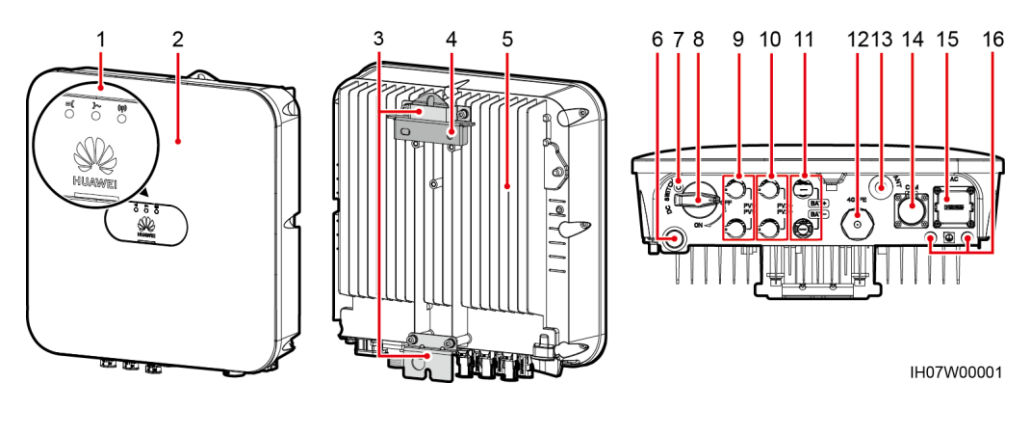

- 
- 
- (5) Dissipateur thermique (6) Valve de ventilation
- $(7)$  Orifice pour vis du commutateur  $CC<sup>a</sup>$
- 
- 
- (13) Port d'antenne (ANT) (14) Port COM (COM)
- 
- (1) Témoins LED (2) Panneau avant
- (3) Kit de suspension (4) Support de montage
	-
	- (8) Commutateur CC<sup>b</sup> (DC SWITCH)
- (9) Bornes d'entrée CC (PV1+/PV1–) (10) Bornes d'entrée CC (PV2+/PV2–)
- (11) Bornes de batterie (BAT+/BAT–) (12) Port de dongle intelligent (4G/FE)
	-
- (15) Port de sortie CA (AC) (16) Point de mise à la terre

#### **CO REMARQUE**

- a : la vis permet de fixer le commutateur CC afin d'éviter les démarrages accidentels. Cette vis est livrée avec l'onduleur solaire.
- b : les bornes d'entrée CC PV1 et PV2 sont contrôlées par le commutateur CC.

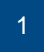

## **2 Installation de l'appareil**

#### **3 2.1 Conditions d'installation**

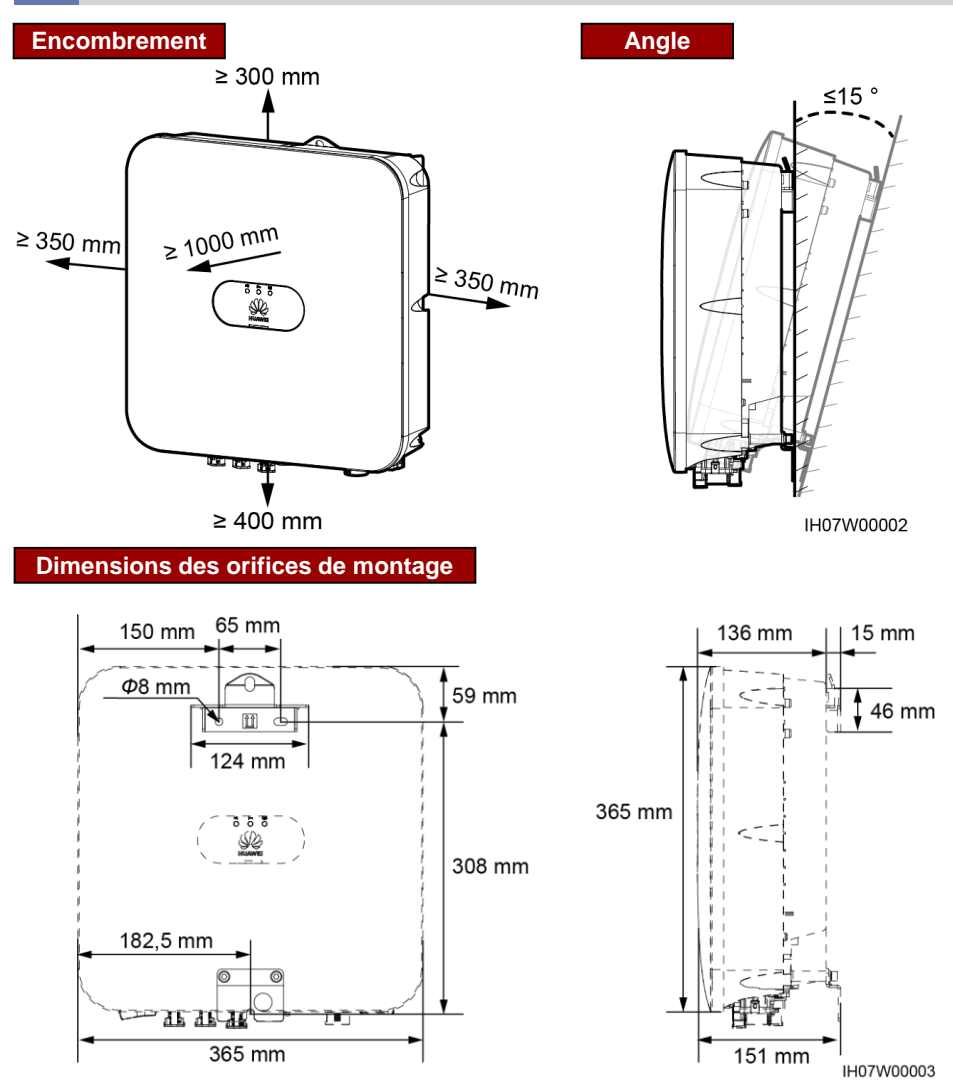

## **2.2 Installation de l'onduleur solaire**

1. Installez le support de montage.

#### **A DANGER**

Évitez de percer des trous dans les câbles et les canalisations d'eau enfouis dans le mur.

#### **CO REMARQUE**

- Des boulons à expansion M6x60 sont fournis avec l'onduleur solaire. Si la longueur et la quantité de boulons ne sont pas conformes aux exigences d'installation, préparez vous-même les boulons d'expansion en acier inoxydable M6.
- Les boulons à expansion livrés avec l'onduleur solaire sont principalement utilisés pour les murs en béton. Pour les autres types de mur, préparez vous-même les boulons et assurez-vous que les murs sont conformes aux exigences en matière de portance de l'onduleur solaire.
- Dans les zones résidentielles, l'onduleur solaire ne doit pas être installé sur des plaques de plâtre ou des murs en matériau équivalent qui présentent de faibles performances d'isolation sonore, car le bruit généré par l'onduleur solaire peut déranger les habitants.
- Desserrez l'écrou, la rondelle plate et la rondelle à ressort du boulon à expansion dans la partie inférieure.

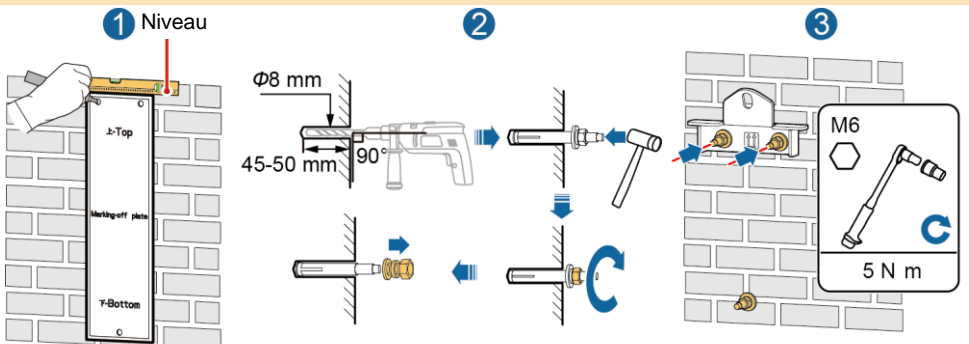

2. (Facultatif) Installez la vis servant au verrouillage du commutateur CC.

IH07H00001

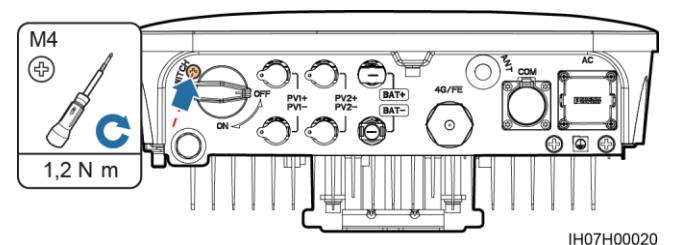

3. Installez l'onduleur solaire sur le support de montage. 4. (Facultatif) Installez un cadenas antivol.

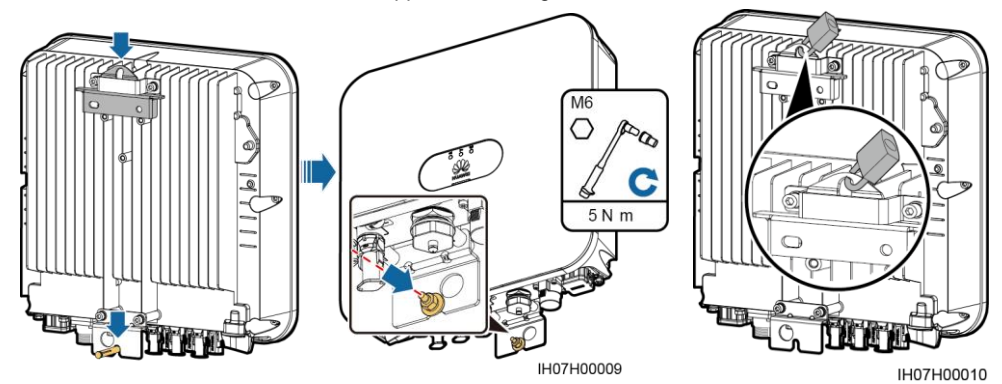

### **ED REMARQUE**

Préparez vous-même un cadenas antivol. Ce cadenas doit être adapté au diamètre de l'orifice du dispositif de verrouillage (Ф10 mm) pour pouvoir être correctement installé. Il est recommandé d'utiliser un cadenas étanche pour l'extérieur.

## **3.1 Préparation des câbles**

#### **AVIS**

- Connectez les câbles conformément à la législation et aux réglementations de votre pays.
- Avant de connecter les câbles, assurez-vous que le commutateur CC de l'onduleur solaire et tous les commutateurs connectés à l'onduleur solaire sont éteints (OFF). Sinon, la haute tension produite par l'onduleur solaire pourrait provoquer des décharges électriques.

Préparez les câbles en fonction des besoins sur site.

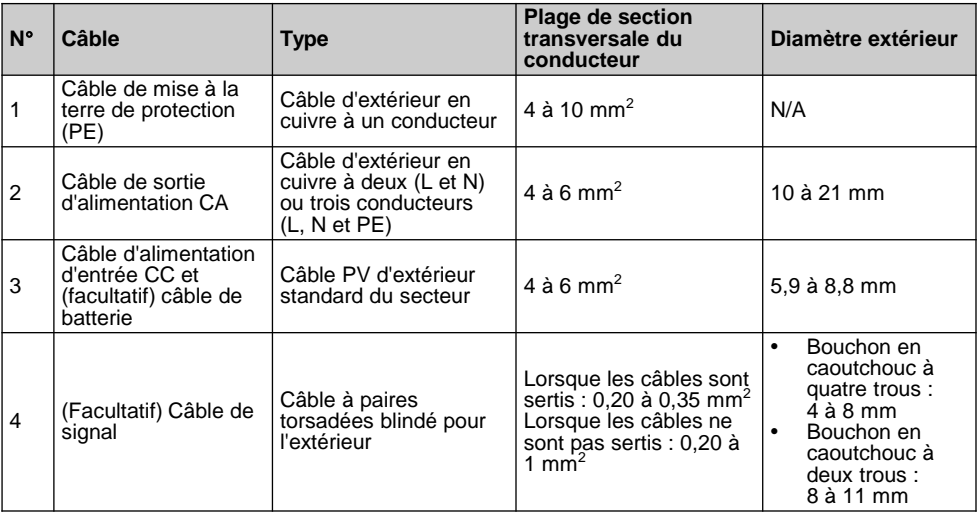

## **3.2 Installation du câble PE**

### **A DANGER**

Ne branchez pas le fil neutre sur le boîtier comme un câble PE, car cela peut provoquer des décharges électriques.

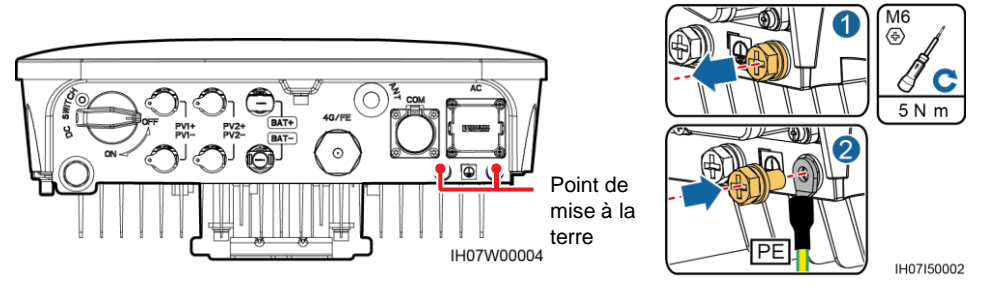

#### **CO REMARQUE**

- Le point PE du port de sortie CA est utilisé uniquement comme point équipotentiel PE et ne peut pas remplacer le point PE du boîtier.
- Il est recommandé d'appliquer du gel de silice ou de la peinture autour de la borne de terre une fois le câble PE connecté.
- Il est recommandé d'utiliser le point de mise à la terre de droite pour effectuer la mise à la terre. L'autre point de mise à la terre est réservé.

## **3.3 Installation d'une antenne WLAN ou d'un dongle intelligent**

#### **CO REMARQUE**

- Si vous utilisez la communication FE, installez un dongle intelligent WLAN-FE (SDongleA-05). Vous devez vous procurer le dongle intelligent WLAN-FE par vous-même.
- Si vous utilisez la communication 4G, installez un dongle intelligent 4G (SDongleA-03). Vous devez vous procurer le dongle intelligent 4G par vous-même.

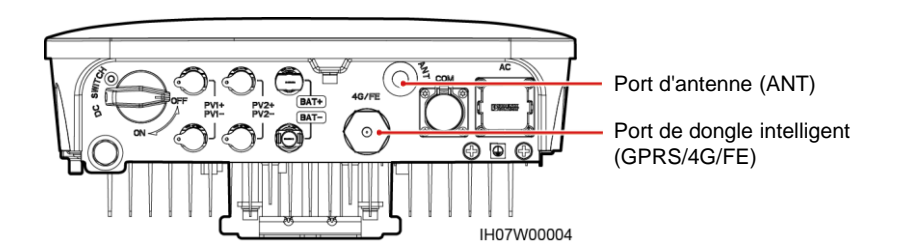

## **Antenne WLAN (Communication WLAN)**

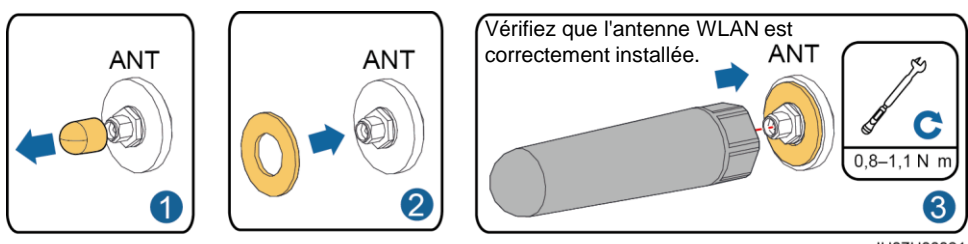

IH07H00021

## **(Facultatif) Dongle intelligent WLAN-FE (communication FE)**

Il est conseillé d'utiliser un câble réseau extérieur blindé Cat 5e (diamètre extérieur < 9 mm ; résistance interne ≤ 1,5 ohms/10 m) et des connecteurs RJ45 blindés.

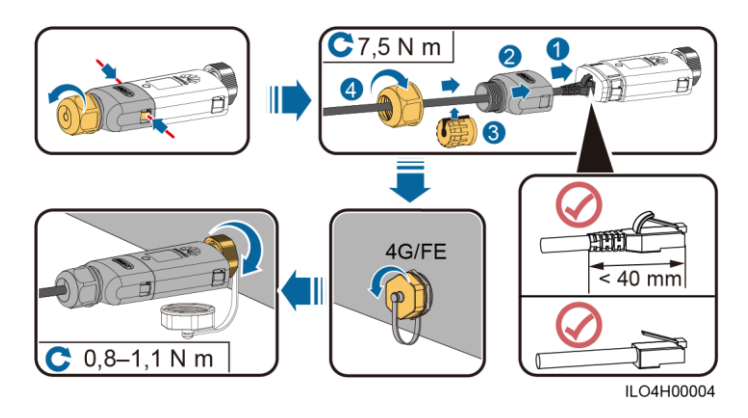

## **(Facultatif) Dongle intelligent 4G (communication 4G)**

#### **AVIS**

- Si votre dongle intelligent est configuré avec une carte SIM, vous n'avez pas besoin d'installer la carte SIM. La carte SIM configurée peut uniquement être utilisée sur le dongle intelligent. La carte SIM est une carte China Mobile. Avant l'installation, vérifiez si les signaux China Mobile couvrent réellement le site. Dans le cas contraire, préparez une carte SIM d'un autre opérateur.
- Si votre dongle intelligent est dépourvu de carte SIM, préparez une carte SIM standard (taille : 25 mm x 15 mm) d'une capacité supérieure ou égale à 64 Ko.
- Installez la carte SIM dans le sens de la flèche.
- Lorsque vous réinstallez le couvercle du dongle intelligent, assurez-vous que la boucle se remet en place (vous devriez entendre un clic).

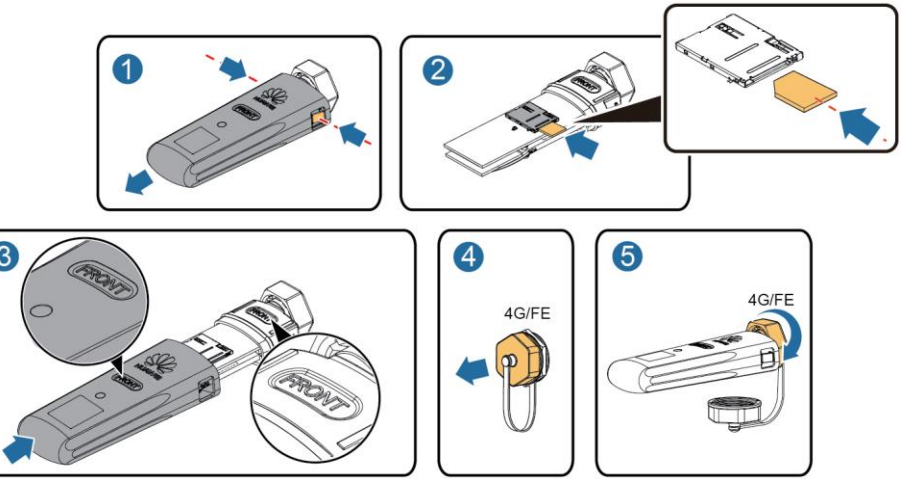

IH07H00016

#### **CO REMARQUE**

- Pour plus d'informations sur le fonctionnement du dongle intelligent WLAN-FE SDongleA-05, consultez le *Guide rapide, SDongleA-05 (WLAN-FE)*.
- Pour plus d'informations sur le fonctionnement du dongle intelligent 4G SDongleA-03, consultez le *Guide rapide, SDongleA-03 (4G)*.
- Ces guides rapides sont livrés avec les dongles intelligents. Vous pouvez les télécharger en scannant le code QR ci-dessous.

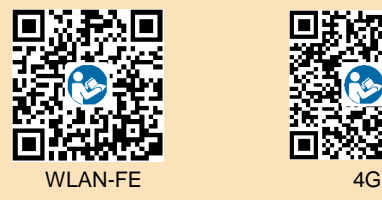

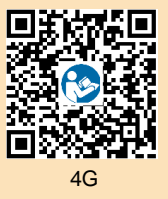

## **3.4 Installation du câble d'alimentation de sortie CA**

#### **AVIS**

Assurez-vous que la couche protectrice du câble d'alimentation de sortie CA se trouve dans le connecteur, que les conducteurs centraux sont entièrement insérés dans l'orifice de passage du câble et que le câble est correctement connecté. Sinon, cela peut entraîner un dysfonctionnement de l'appareil ou l'endommager.

1. Raccordez le câble d'alimentation de sortie CA au connecteur CA.

## **Câble à trois conducteurs (L, N et PE)**

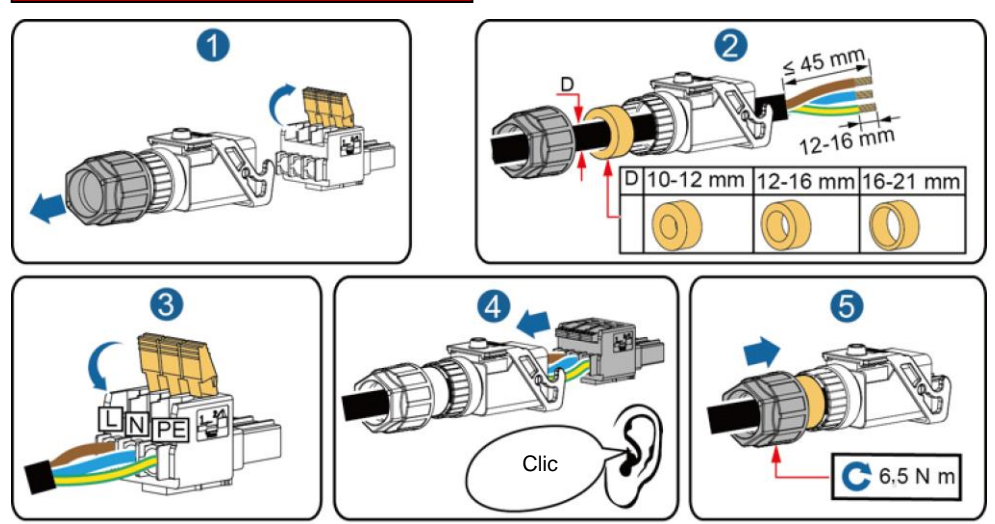

IH05I20017

#### **CO REMARQUE**

La méthode de connexion d'un câble d'alimentation de sortie CA à deux conducteurs est identique, à une exception près : le câble n'est pas connecté à la terre.

2. Raccordez le connecteur CA sur le port de sortie CA. Vérifiez l'acheminement du câble d'alimentation de sortie CA.

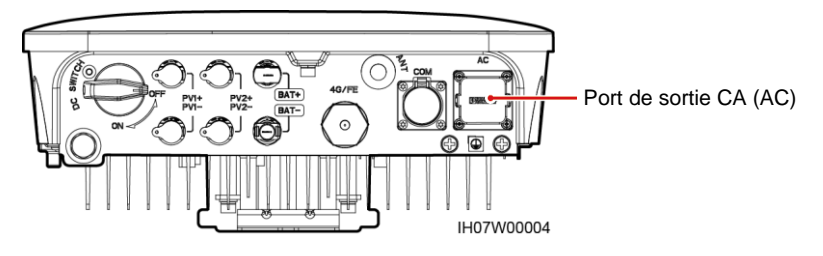

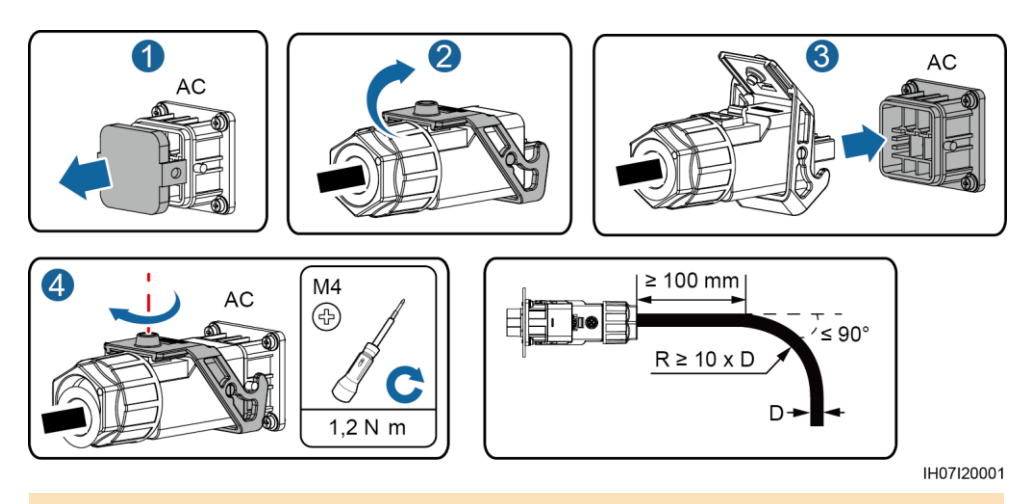

#### **CO REMARQUE**

Pour enlever le connecteur CA, effectuez les étapes d'installation du connecteur CA dans l'ordre inverse. Ensuite, enlevez l'insert de fiche, comme l'illustre la figure suivante.

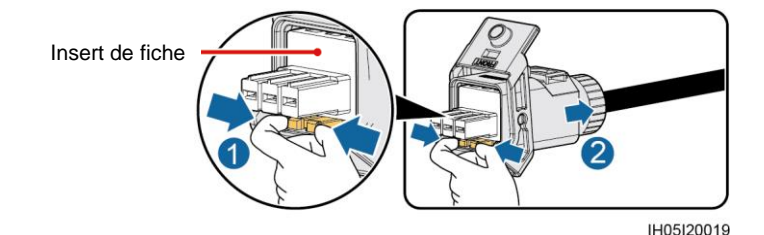

## **3.5 Installation des câbles d'entrée d'alimentation CC**

## **AVIS**

- 1. Assurez-vous que la sortie du module PV est bien isolée à la terre.
- 2. Utilisez les bornes métalliques positives et négatives Staubli MC4, ainsi que les connecteurs CC fournis avec l'onduleur solaire. L'utilisation de bornes positives et négatives et de connecteurs CC incompatibles peut causer de graves dommages. Les dommages causés aux appareils ne sont pas couverts par la garantie.
- 3. La tension d'entrée CC de l'onduleur solaire ne doit pas être supérieure à la tension d'entrée maximale.
- 4. Avant d'installer les câbles d'alimentation d'entrée CC, étiquetez les polarités des câbles pour garantir des connexions correctes.
- 5. Si les câbles d'alimentation d'entrée CC sont connectés à l'envers, n'actionnez pas immédiatement les commutateurs CC ou les connecteurs positif et négatif. Le non-respect de cette consigne peut causer des dommages aux appareils, qui ne sont pas couverts par la garantie. Attendez la nuit que l'éclairement solaire diminue et que le courant de la branche PV devienne inférieur à 0,5 A. Éteignez ensuite le commutateur CC et retirez les connecteurs positif et négatif. Corrigez la polarité des branches avant de reconnecter la branche PV à l'onduleur solaire.

1. Assemblez les connecteurs CC.

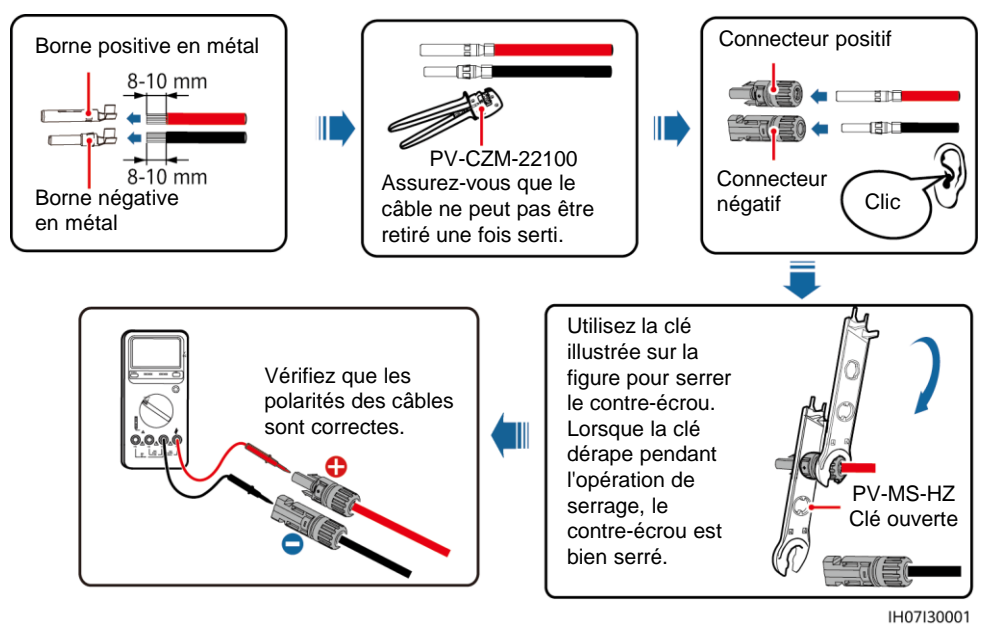

## **CO REMARQUE**

Si les branches PV sont configurées avec des optimiseurs, consultez le Guide rapide de l'optimiseur photovoltaïque intelligent pour vérifier la polarité des câbles.

2. Connectez les câbles d'alimentation d'entrée CC.

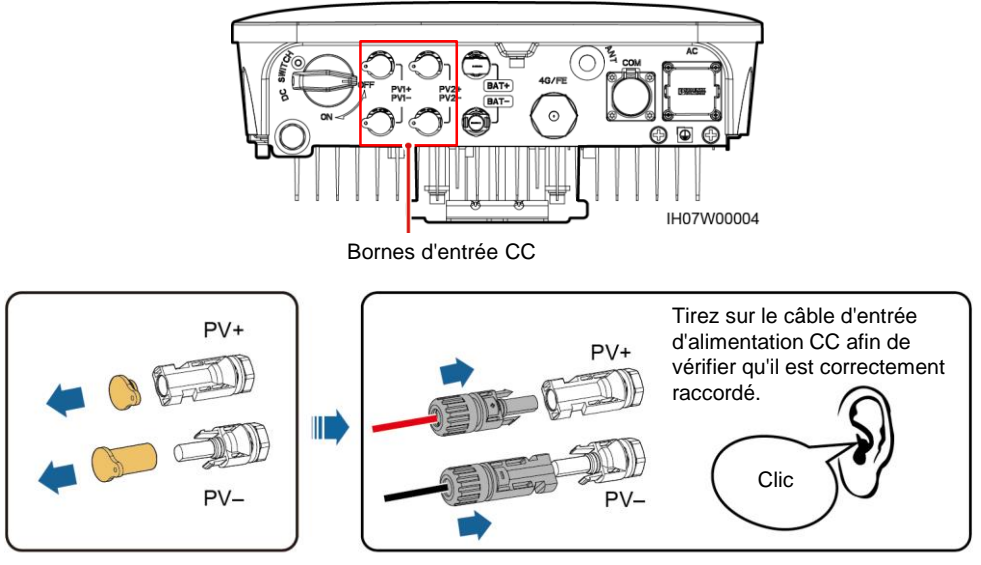

## **3.6 (Facultatif) Installation des câbles de batterie**

#### **A DANGER**

- Utilisez des outils isolés lorsque vous connectez des câbles.
- Connectez les câbles de batterie avec la polarité appropriée. Si les câbles de batterie sont connectés à l'envers, l'onduleur solaire risque d'être endommagé.

Assemblez les connecteurs positif et négatif conformément aux instructions de la section 3.5, intitulée «Installation des câbles d'alimentation d'entrée CC ».

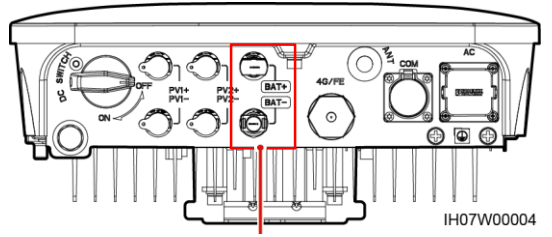

Bornes de batterie (BAT+/BAT–)

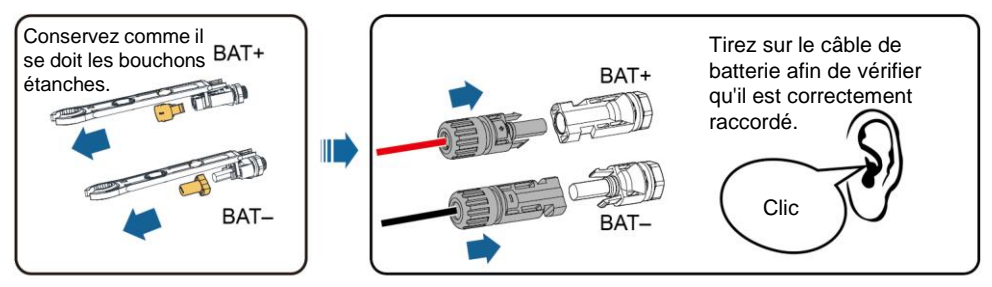

IH07I30003

## **3.7 (Facultatif) Installation des câbles de signal**

#### **AVIS**

- Lorsque vous posez un câble de signal, séparez-le des câbles d'alimentation pour éviter d'importantes interférences de signal.
- Assurez-vous que la couche protectrice du câble se trouve à l'intérieur du connecteur, que les fils conducteurs excédentaires sont coupés de la couche de protection, que le fil conducteur exposé est complètement inséré dans l'orifice du câble et que le câble est correctement connecté.
- Bloquez l'orifice de câble non utilisé à l'aide d'un bouchon et serrez le presse-étoupe.
- Si vous avez besoin de plusieurs câbles de signal, assurez-vous qu'ils ont tous le même diamètre extérieur.

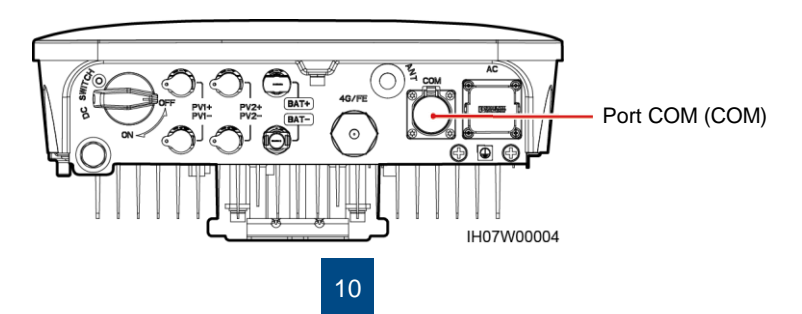

## **Définition des broches du port COM**

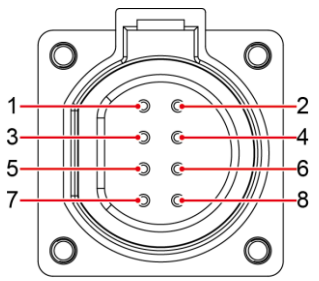

IS05W00024

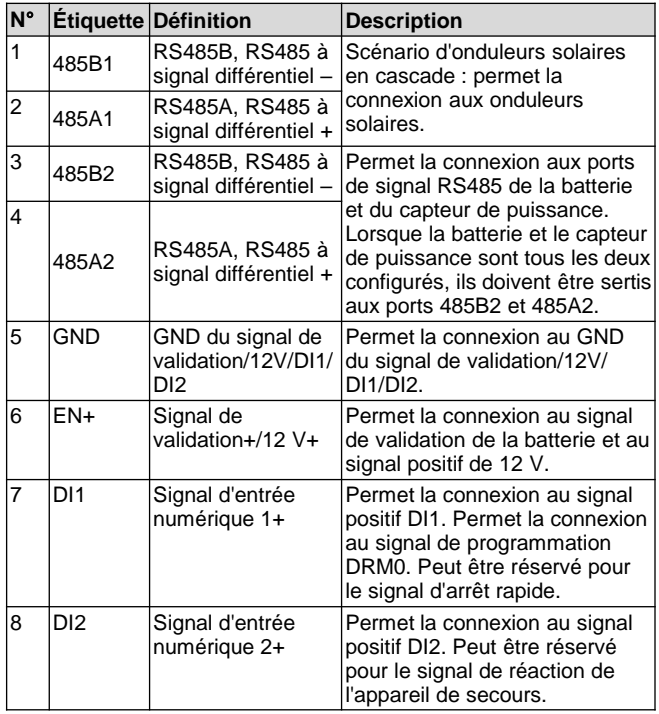

## **Sertissage de deux câbles de signalisation**

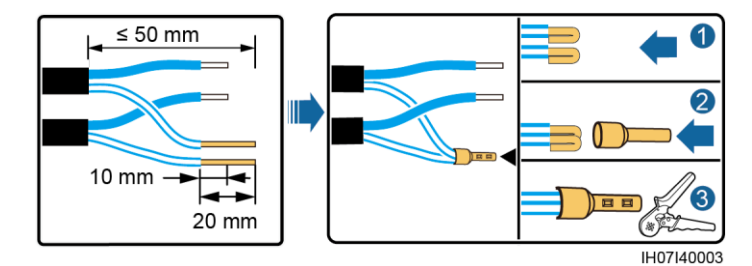

## **Sertissage de trois câbles de signalisation**

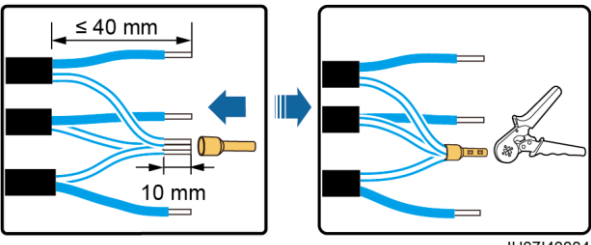

IH07140004

## **Branchement des câbles de signal**

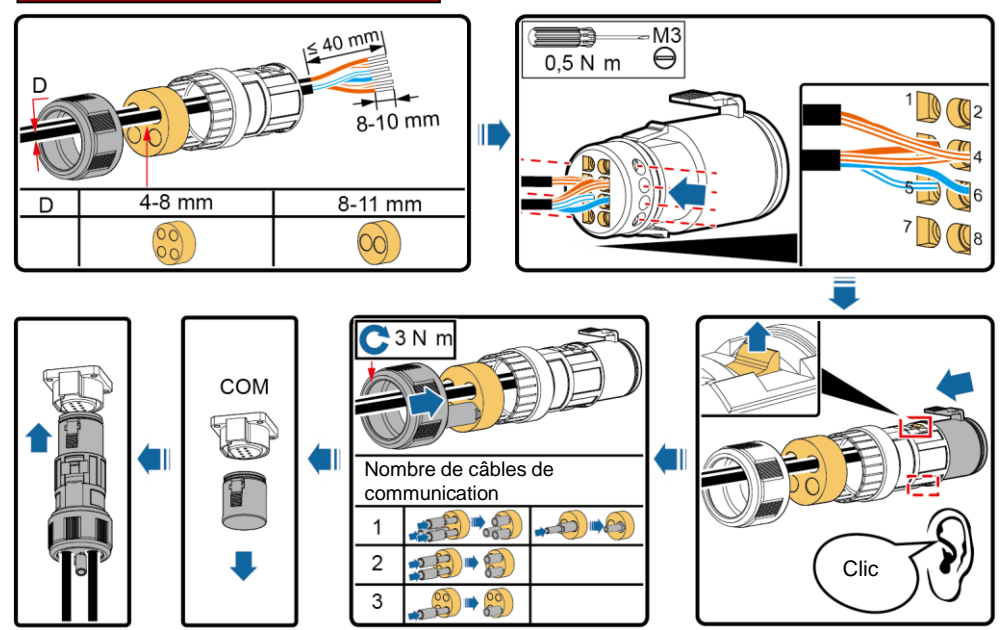

IH07I40001

## **4 Vérification de l'installation**

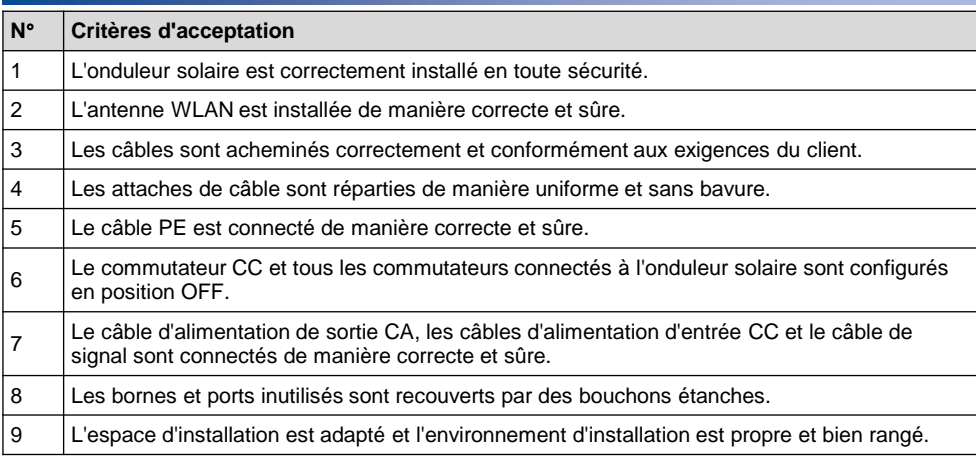

## **5 Mise sous tension du système**

### **AVIS**

• Avant d'allumer le commutateur CA entre l'onduleur solaire et le réseau électrique, vérifiez que la tension CA se situe dans la plage de tension indiquée à l'aide d'un multimètre réglé sur la position CA.

### **AVIS**

- Si l'onduleur solaire est connecté à une batterie, actionnez le commutateur CC dans la minute suivant la mise sous tension du commutateur CA. Si vous actionnez le commutateur CC après plus d'1 minute, l'onduleur solaire s'arrêtera et redémarrera.
	- 1. Si une batterie est connectée, allumez le bouton de batterie.
	- 2. Allumez le commutateur CA entre l'onduleur solaire et le réseau électrique.
	- 3. (Facultatif) Enlevez la vis servant au verrouillage du commutateur CC.

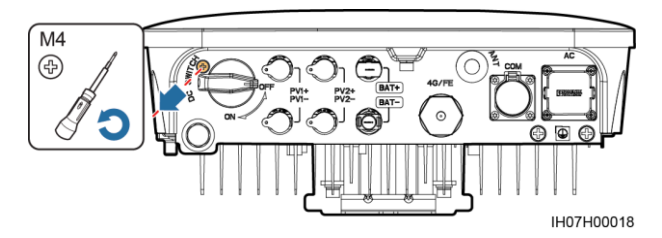

- 4. Actionnez le commutateur CC (le cas échéant) entre la branche PV et l'onduleur solaire.
- 5. Actionnez le commutateur CC situé dans la partie inférieure de l'onduleur solaire.
- 6. Observez les indicateurs LED pour vérifier le statut d'exploitation de l'onduleur solaire.

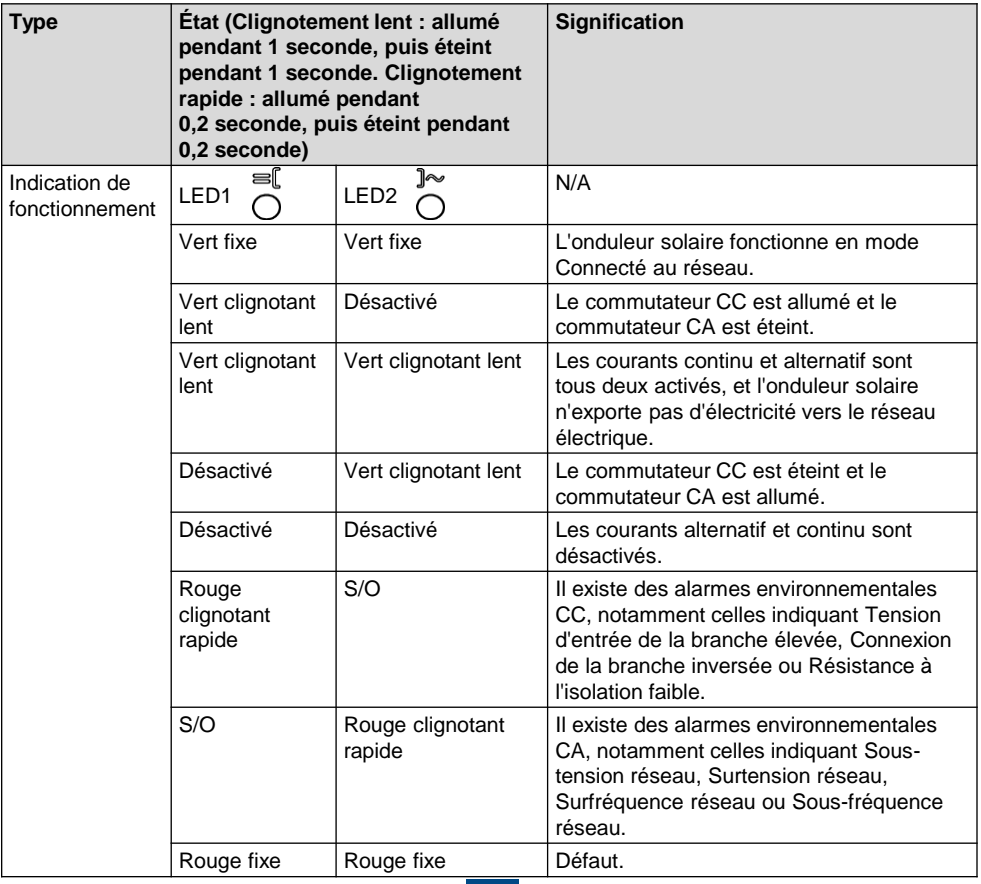

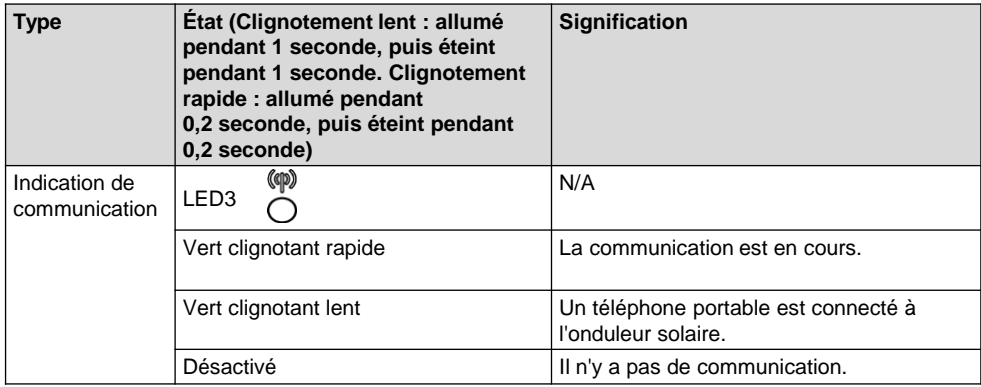

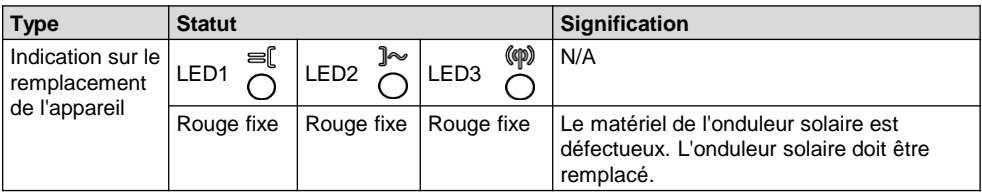

## **6 Mise en service**

#### **CO REMARQUE**

- Les captures d'écran sont uniquement fournies à titre de référence. Les écrans réels sont prioritaires.
- Obtenez le mot de passe initial pour la connexion au WLAN de l'onduleur solaire en vous référant à l'étiquette située sur le côté de l'onduleur solaire.
- Pour sécuriser votre compte, modifiez régulièrement le mot de passe et retenez le nouveau. Si vous ne modifiez pas le mot de passe, celui-ci pourrait être divulgué. Si vous ne modifiez pas votre mot de passe pendant une longue période, il pourrait être volé ou piraté. Si vous perdez votre mot de passe, vous ne pouvez pas accéder à vos appareils. Dans ces cas, toute perte subie par l'installation photovoltaïque relève de la responsabilité de l'utilisateur.

## **6.1 Téléchargement de l'application**

Recherchez **FusionSolar** dans Google Play, ou scannez le code QR correspondant, puis téléchargez le package d'installation le plus récent.

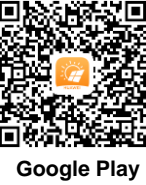

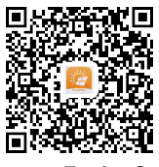

**(Android)**

**Serveur FusionSolar (Android)**

## **6.2 (Facultatif) Enregistrement d'un compte d'installateur**

## **CO REMARQUE**

Si vous disposez déjà d'un compte d'installateur, ignorez cette étape.

La création du premier compte d'installateur générera un domaine qui porte le nom de l'entreprise.

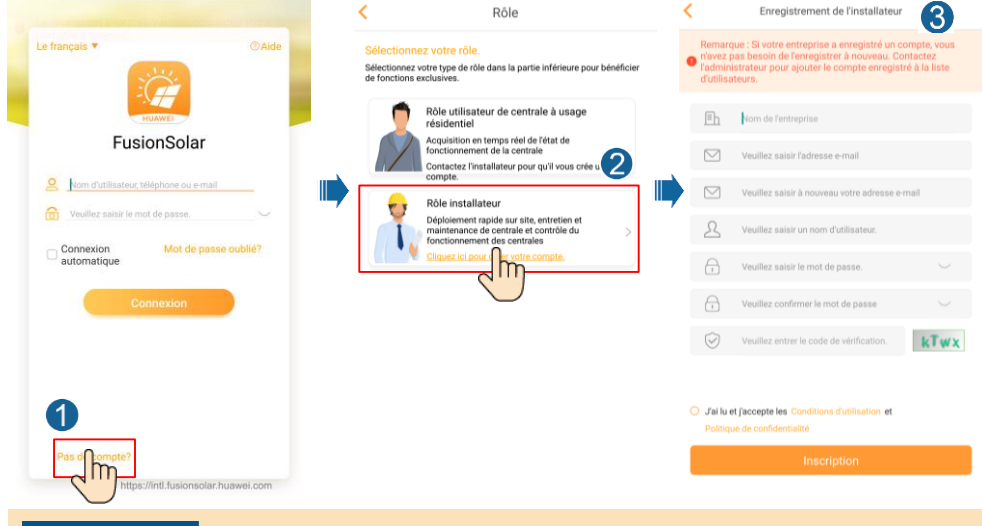

#### **AVIS**

Pour créer plusieurs comptes d'installateur pour une même société, connectez-vous à l'application FusionSolar et appuyez sur **Nouvel utilisateur** pour créer un compte d'installateur.

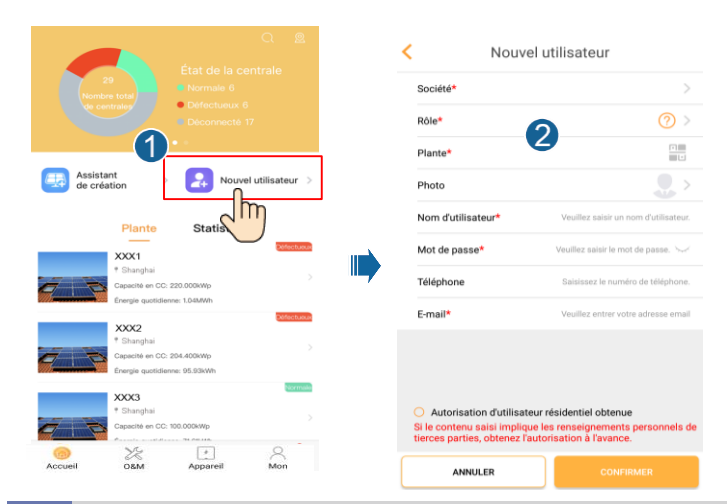

## **6.3 Création d'une centrale PV et d'un propriétaire de centrale**

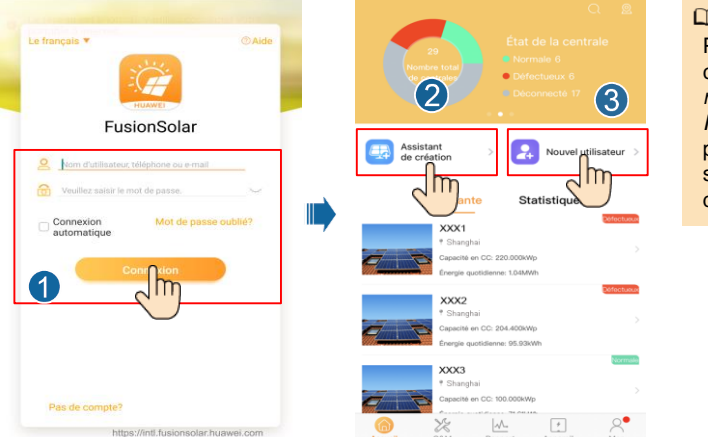

## **CO REMARQUE**

Pour plus d'informations, consultez le *Guide rapide, application FusionSolar*. Vous pouvez le télécharger en scannant le code QR cidessous.

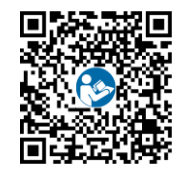

## **Définition de la disposition physique des optimiseurs photovoltaïques intelligents 6.4**

#### **CO REMARQUE**

- Si les optimiseurs photovoltaïques intelligents sont configurés pour des branches PV, assurezvous que les optimiseurs photovoltaïques intelligents sont correctement connectés à l'onduleur solaire avant d'effectuer les opérations décrites dans cette section.
- Vérifiez que les étiquettes de numéro de série des optimiseurs photovoltaïques intelligents sont correctement fixées au modèle de disposition physique.
- Prenez une photo du modèle de disposition physique et enregistrez-la. Placez le modèle sur une surface plane. Veillez à ce que votre téléphone reste parallèle au modèle et prenez une photo en mode paysage. Vérifiez que les quatre points de positionnement situés dans les angles se trouvent dans le cadre. Assurez-vous que chaque code QR est inclus dans le cadre.
- Pour plus d'informations sur la disposition physique des optimiseurs photovoltaïques intelligents, consultez le *Guide rapide, application FusionSolar*.

**Scénario 1 : Configuration du côté serveur de FusionSolar (onduleur solaire connecté au système de gestion)**

1. Connectez-vous à l'application FusionSolar. Ensuite, sur l'écran **Accueil**, appuyez sur le nom de la centrale pour accéder à l'écran de celle-ci. Sélectionnez **Aménagement de la centrale**, appuyez sur **c** puis transférez la photo du modèle de disposition physique lorsque vous y êtes invité.

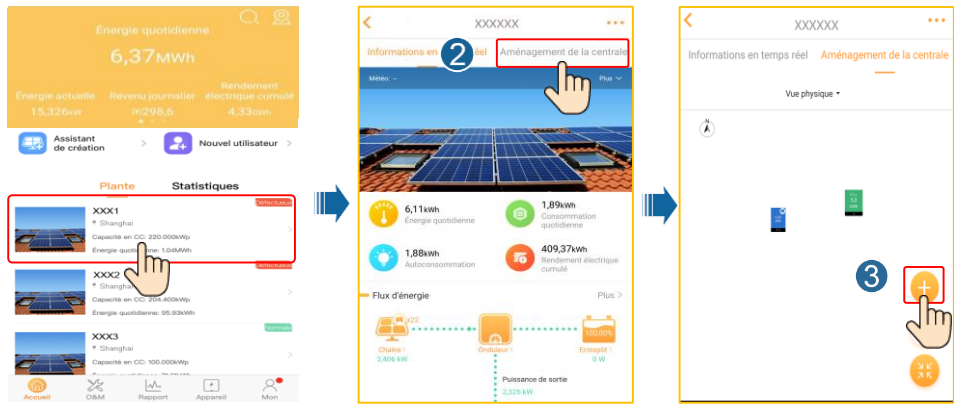

2. Connectez-vous à https://intl.fusionsolar.huawei.com pour accéder à l'interface utilisateur Web du système de gestion PV intelligent FusionSolar. Sur la **Page d'accueil**, cliquez sur le nom de la centrale pour accéder à la page de celle-ci. Sélectionnez **Aménagement de la centrale**. Sélectionnez **Ajouter une vue physique** > > **Générer**  par IA, puis créez une disposition physique lorsque vous y êtes invité. Vous avez également la possibilité de créer manuellement une disposition de site physique.

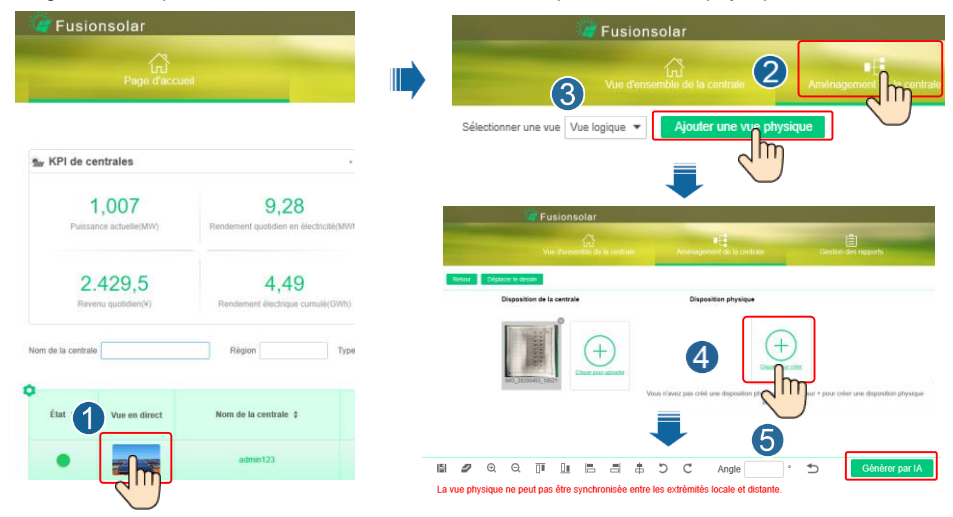

#### **CO REMARQUE**

Vous pouvez également transférer la photo du modèle de disposition physique sur l'interface utilisateur Web, en procédant comme suit : connectez-vous à https://intl.fusionsolar.huawei.com pour accéder à l'interface utilisateur Web du système de gestion PV intelligent FusionSolar. Sur la page d'accueil, cliquez sur le nom de la centrale pour accéder à la page de celle-ci. Sélectionnez **Aménagement de la centrale**, cliquez sur **Ajouter une vue physique** > (+), puis transférez la photo du modèle de disposition physique.

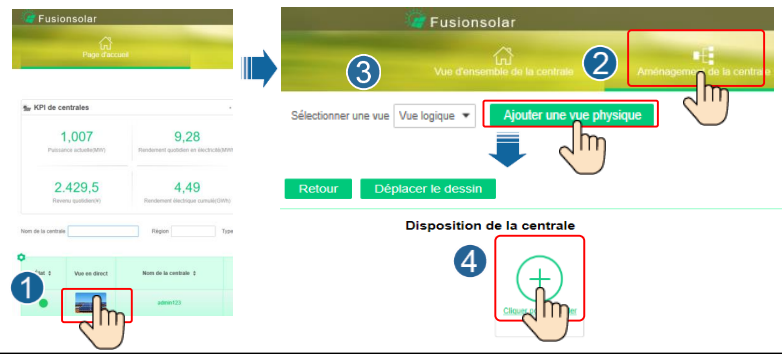

## **Scénario 2 : Configuration du côté de l'onduleur solaire (onduleur solaire non connecté au système de gestion)**

- 1. Si l'onduleur solaire n'est pas connecté au système intelligent de gestion photovoltaïque FusionSolar, utilisez l'application. l'application FusionSolar pour accéder à l'écran **Mise en service de l'appareil** (consultez 7.1 Mise en service de l'appareil) afin de définir la disposition physique des optimiseurs photovoltaïques intelligents.
	- a. Connectez-vous à l'application FusionSolar. Sur l'écran **Mise en service de l'appareil**, sélectionnez **Maintenance** > **Architecture de la disposition physique des modules photovoltaïques**. L'écran **Architecture de la disposition physique des modules photovoltaïques** s'affiche.
	- b. Appuyez sur la zone vide. Les boutons **Identifier l'image** et **Ajouter des modules photovoltaïques** s'affichent. Vous pouvez utiliser l'une des deux méthodes suivantes pour effectuer les opérations demandées :
	- Méthode 1 : appuyez sur **Identifier l'image** et transférez la photo du modèle de disposition physique pour finaliser la disposition de l'optimiseur. (Les optimiseurs dont l'identification échoue doivent être liés manuellement.)
	- Méthode 2 : appuyez sur **Ajouter des modules photovoltaïques** pour ajouter manuellement des modules photovoltaïques et lier les optimiseurs à ces modules photovoltaïques.

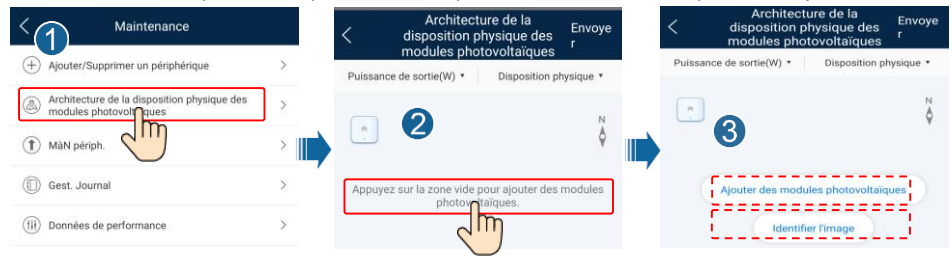

## **6.5 Définition des paramètres de batterie**

### **MREMARQUE**

Si l'onduleur solaire est connecté à des batteries, définissez les paramètres de batterie.

- 1. Connectez-vous à l'application **FusionSolar**, puis sélectionnez **Mon** > **Mise en service de l'appareil**. L'écran **Mise en service de l'appareil** s'affiche (consultez 7.1 Mise en service de l'appareil).
- 2. Sélectionnez **Réglage de la puissance** > **Contrôle du stockage d'énergie**, puis définissez les paramètres de batterie, notamment **Puissance d'alimentation au réseau**, **Mode de contrôle** (**Charge/décharge fixe**,

**Charge/décharge automatique**, **Prix selon le temps d'utilisation**), **Charge/Décharge forcée**, etc.

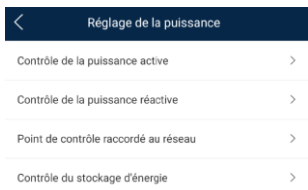

## **7 Questions fréquentes**

## **7.1 Mise en service de l'appareil**

### 1. Accédez à l'écran **Mise en service de l'appareil**.

Scénario 1 : votre téléphone n'est pas connecté à Internet. Scénario 2 : votre téléphone est connecté à Internet.

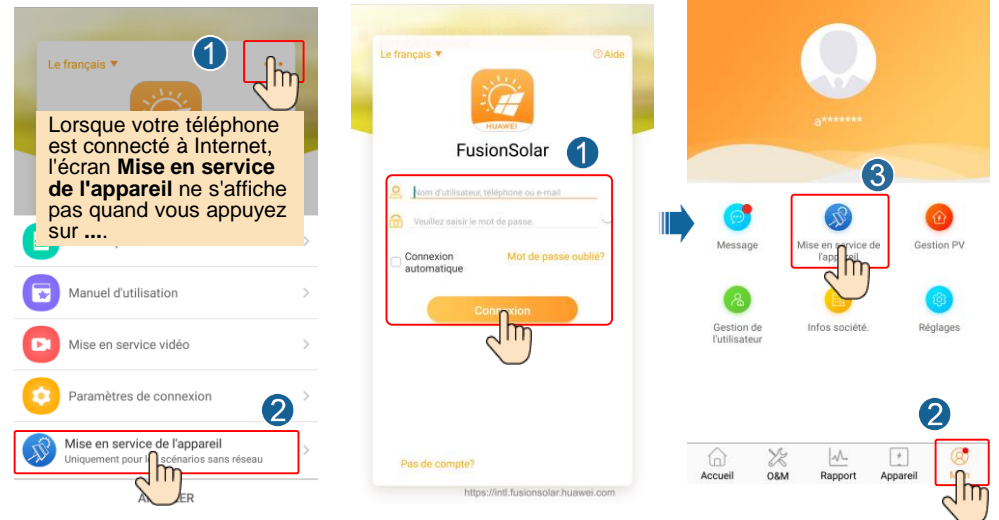

2. Connectez-vous à l'onduleur solaire WLAN en tant qu'**installer** pour accéder à l'écran Mise en service de l'appareil.

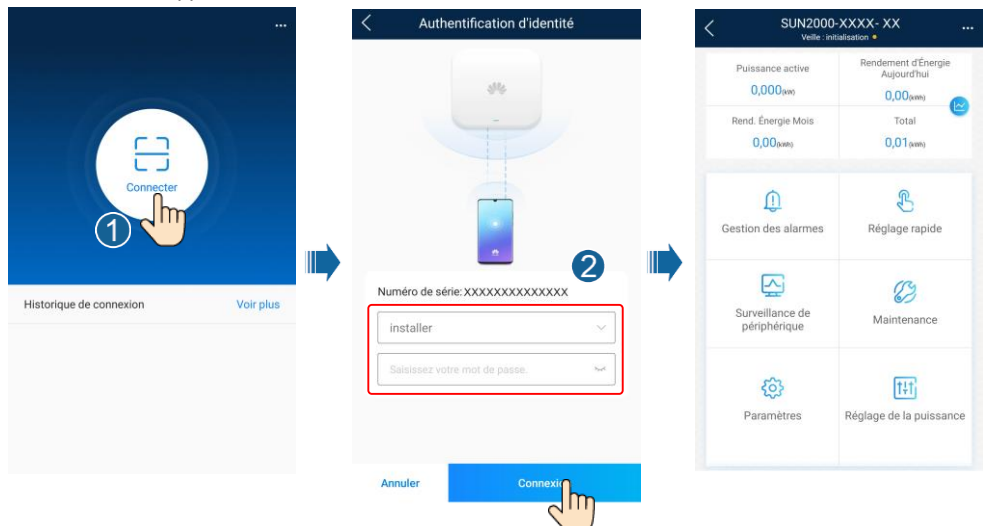

## **7.2 Réinitialisation du mot de passe**

- 1. Assurez-vous que le SUN2000 se connecte en même temps aux alimentations CA et CC. Les indicateurs  $\mathbb{R}$  et  $\equiv \mathbb{I}$  s'allument en vert fixe ou clignotent lentement pendant plus de 3 minutes.
- 2. Effectuez les opérations suivantes en l'espace de 3 minutes :
	- a. Mettez hors tension le commutateur CA et positionnez le commutateur CC sur OFF dans la partie inférieure du SUN2000. Si le SUN2000 se connecte aux batteries, mettez le commutateur de batterie hors tension. Attendez que tous les indicateurs LED du panneau du SUN2000 s'éteignent.
	- b. Positionnez le commutateur CC sur ON et assurez-vous que l'alimentation CA n'est pas connectée et que l'indicateur  $\equiv$ [ clignote lentement en vert.
	- c. Positionnez le commutateur CC sur OFF et attendez que tous les indicateurs LED du panneau du SUN2000 s'éteignent.
	- d. Positionnez le commutateur CC sur ON. Assurez-vous que l'alimentation CA n'est pas connectée.
- 3. Réinitialisez le mot de passe en l'espace de 10 minutes. (Si aucune opération n'est effectuée en l'espace de 10 minutes, tous les paramètres de l'onduleur restent inchangés.)
	- a. Attendez que l'indicateur all clignote lentement en vert.
	- b. Obtenez le nom (SSID) et le mot de passe (PSW) initiaux du point d'accès WLAN sur l'étiquette située sur le côté du SUN2000 et connectez-vous à l'application.
	- c. Sur l'écran de connexion, configurez un nouveau mot de passe de connexion et connectezvous à l'application.
- 4. Définissez les paramètres du routeur et du système de gestion pour mettre en œuvre la gestion à distance.

# **8 Coordonnées du service client**

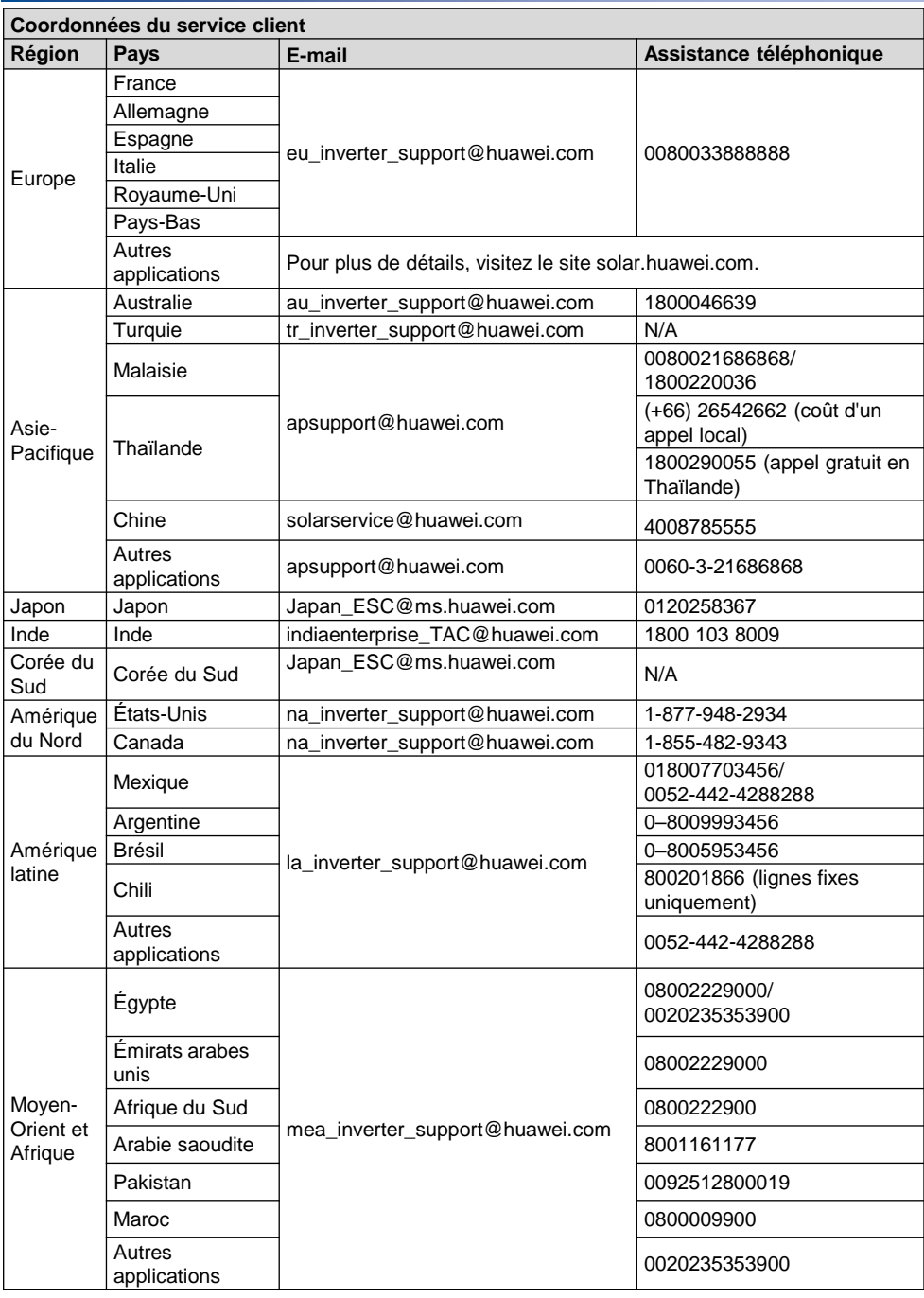

## **Huawei Technologies Co., Ltd**

Huawei Industrial Base, Bantian, Longgang Shenzhen 518129, République populaire de Chine solar.huawei.com